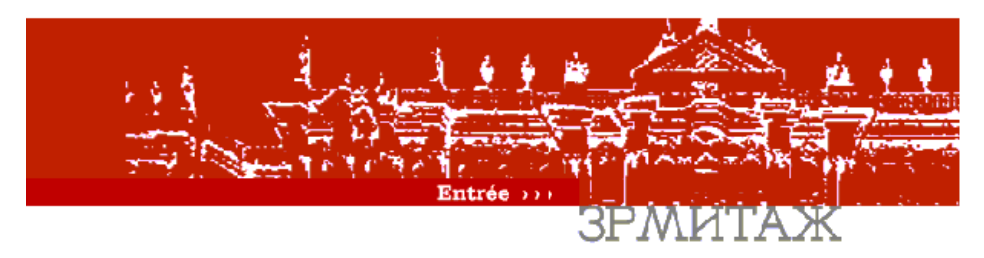

# **Le système Ermitage : mode d'emploi**

Le système Ermitage est un environnement d'aide à l'apprentissage des mathématiques disponible sur Internet

Il met à disposition des fiches théoriques, des exercices interactifs, des ateliers d'expérimentation de toute difficulté et niveau.

### **Organisation et principe de navigation**

La métaphore adoptée pour organiser les informations est celle d'un bâtiment (un musée) avec des **parties** (théorie, pratique, jeux, etc.), des **étages** (les domaines), des **zones** (les chapitres ou sous-domaines) et des **salles** (les sujets). Cette organisation permet, par exemple, de juxtaposer théorie et pratique à propos d'un même sujet, l'information se trouvant au même « étage » dans des parties adjacentes.

La navigation dans le « musée » constitue en soi une situation favorable au développement de la mémoire spatiale. Toutefois, un « **Téléporteur** » donne l'accès à travers un menu standard.

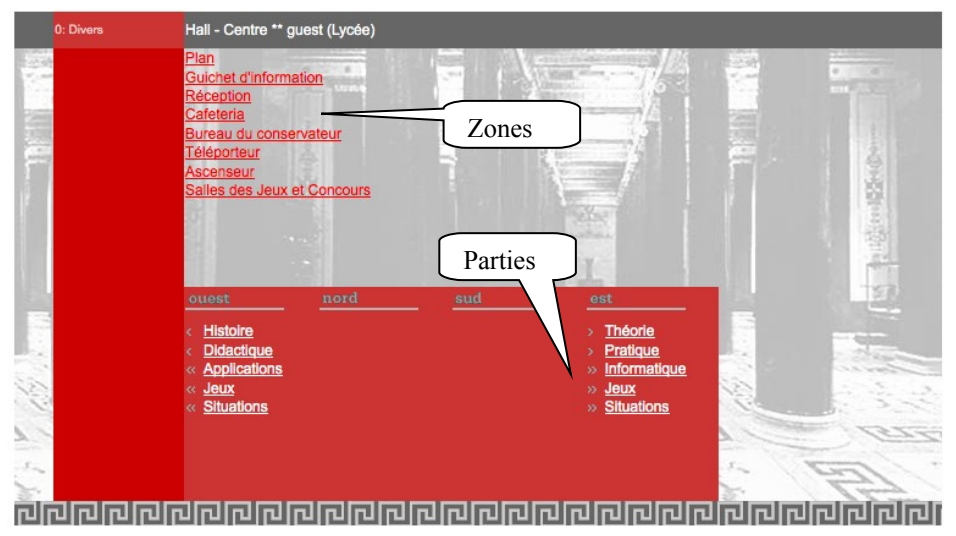

**figure 1**. Le Hall d'entrée

### **Description d'une session**

Après avoir tapé http://www.projet-ermitage.org/webexp/ dans votre navigateur et cliqué sur « entrée », vous vous trouvez dans le « **Hall** » d'entrée (figure 1) avec le statut de visiteur.

Là vous pouvez vous essayer aux concours et commencer à naviguer. Toutefois, pour avoir à un accès plus étendu, il faut vous inscrire à la « **Réception** » (figure 2) en donnant sobriquet et mot de passe. Ceux-ci peuvent vous être délivrés par votre enseignant ou formateur utilisant le système ou être demandés à l'adresse inscription@projet-ermitage.org. Vous pouvez aussi utiliser le sobriquet 'guest' (même mot de passe) ou 'demo'. Dans ce dernier cas vous serez acheminé automatiquement dans une zone de démonstration.

A chaque sobriquet est associé un niveau par défaut. Lors de l'inscription, vous pouvez changer ce niveau pour la session en cours.

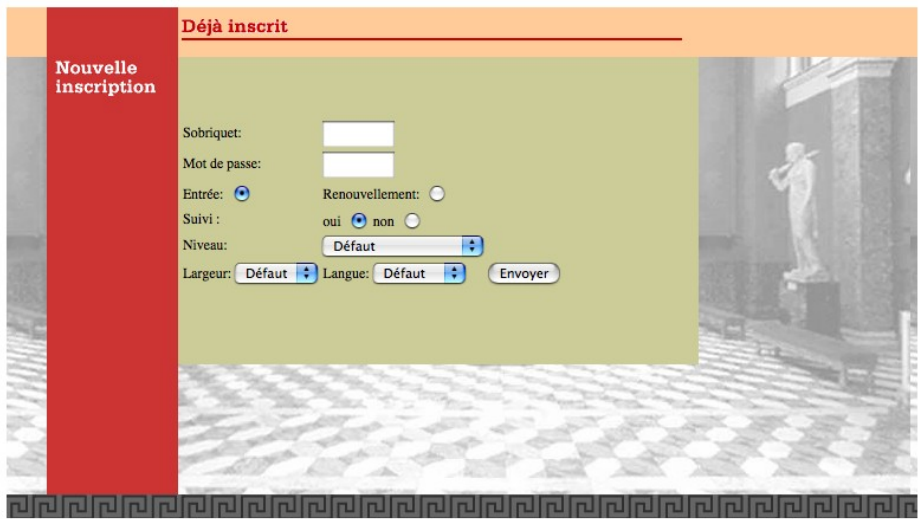

### **figure 2**. La réception

L'avantage de posséder votre propre compte est de pouvoir consulter vos résultats à disposition dans le « **Bureau du conservateur** ». Ils sont classés par groupe d'utilisateurs.

#### *A l'intention des enseignants ou formateurs*

Vous pouvez obtenir un nom de groupe sous lequel pourra s'inscrire l'ensemble de vos étudiants.

## **Domaines et chapitres**

Le système de navigation est conçu pour constituer en soi une activité de repérage et de mémorisation. Mais il est toujours possible de se rabattre sur le téléporteur (un menu) en cas de difficulté de repérage.

Lorsque vous vous serez déplacé dans une partie, vous pourrez observer les domaines symbolisés par des étages tout à droite de l'écran (figure 3).

En vous plaçant dans un domaine, vous verrez à droite des domaines la liste des chapitres (ou sous-domaines) du domaine. Dans la métaphore adoptée, ce sont des zones situées au même étage.

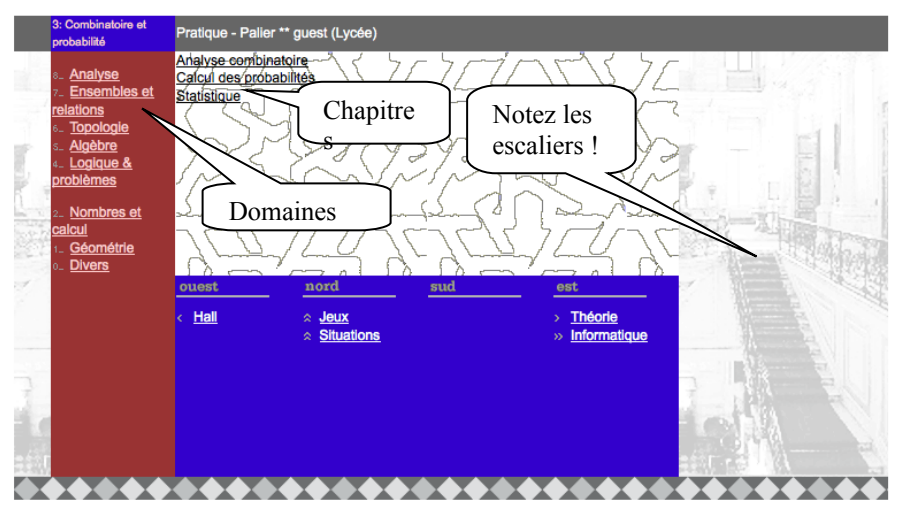

**figure 3**. Les domaines sont symbolisés par des étages.

# **Chapitres et sujets**

Après avoir choisi votre domaine, vous pourrez choisir le chapitre. Lorsque vous aurez cliqué sur un chapitre, la liste des sujets (c'est-à-dire les salles dans la métaphore adoptée).

Pour revenir à l'ensemble des domaines, vous devez cliquer sur « Palier ». Mais il est également possible de changer de partie sans changer de domaine. Dans le cas de la figure 4, l'étudiant est dans la partie « Pratique ». Il a accédé au domaine (étage) « Combinatoire et probabilité » dans le chapitre (zone) « Calcul des probabilités ». Deux sujets sont à sa disposition (« Les bases » et « Curiosités et paradoxes »). En cliquant sur « Théorie », l'étudiant va, tout en conservant le même chapitre, avoir accès à la théorie. Il est évident que tous les chapitres ne se retrouvent pas forcément dans toutes les parties.

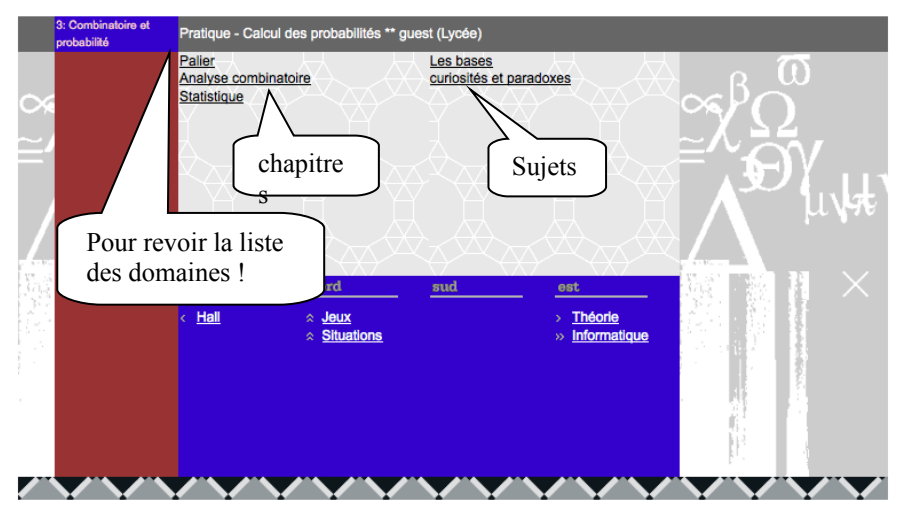

**figure 4**. Les chapitres et les sujets

# **Les activités**

En choisissant un sujet à droite dans la partie haute de l'écran, vous allez entrer dans une salle pour aborder un sujet particulier. L'écran adopte alors une autre disposition (figure 5).

Une « salle » est composée de cinq zones. De gauche à droite et de haut en bas de la figure 5 : zone principale, zone secondaire, navigation générale, navigation dans la salle, navigation liée à la zone principale ou secondaire. Ces cinq zones peuvent aussi être disposées différemment.

La zone principale contient l'activité à mener, l'énoncé d'un problème, le texte théorique principal.

La zone secondaire contient de compléments d'information, des aides pour mener l'activité, des outils (calculatrice, par exemple), etc. Ces informations secondaires sont activées grâce aux liens qui figurent dans la fenêtre en bas à droite de la figure 5 (mais dans d'autres salles cette fenêtre peut être disposée différemment).

Tous les documents dans la salle figurent dans une fenêtre (celle au centre au bas de la figure 5).

La dernière zone de l'écran (à gauche de la figure 5) permet de « sortir » de la salle. Elle permet aussi en général d'accéder au téléporteur ou alors de pénétrer dans d'autres salles (sujet similaire, suite de l'activité, défi, etc.).

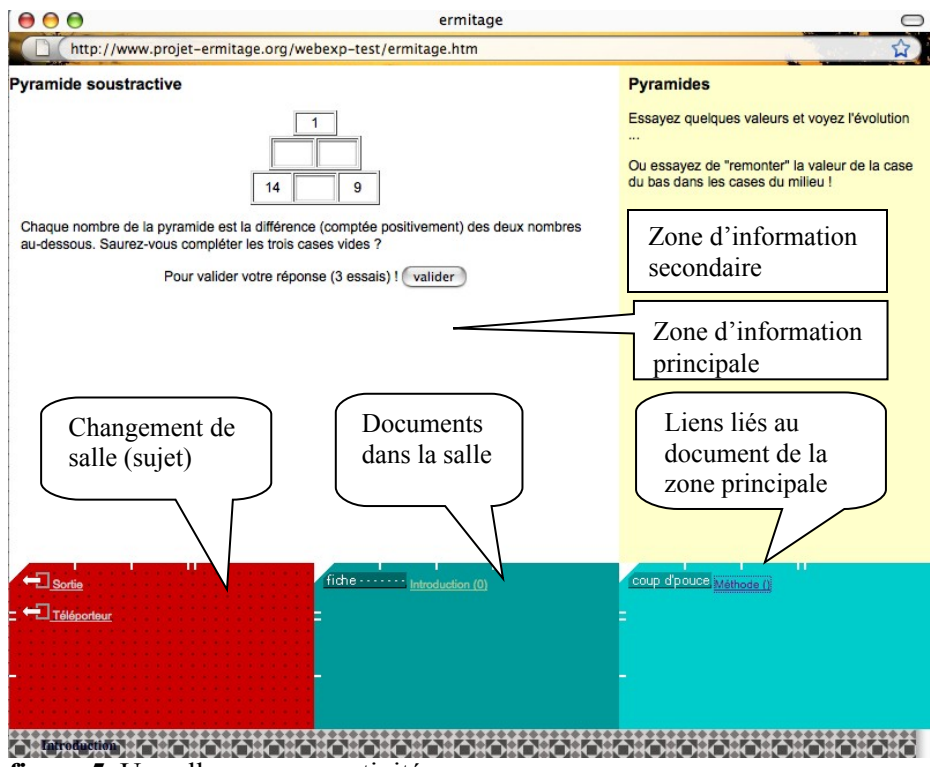

**figure 5**. Un salle avec une activité

D'autres informations peuvent aussi être délivrées par des fenêtres « pop-up » supplémentaires.

L'écran de navigation est de dimension fixée. Par contre vous pouvez augmenter à loisir la dimension des salles. A vous de régler la dimension de la fenêtre et la taille des caractères de la manière à vous assurer un confort de travail optimal.

Le système fonctionne en principe avec tous les navigateurs courants. Il est toutefois testé principalement avec Firefox.

Des informations complémentaires peuvent être obtenus à l'adresse admin@projet-ermitage.org. Merci aussi de signaler les problèmes de fonctionnement à cette même adresse.

# **Pour en savoir plus sur le système**

La page d'entrée du projet Ermitage http ://www.projet-ermitage.org permet d'accéder à nombre de documents. Notamment la description et les objectifs du projet (http ://www.projet-ermitage.org/ermi-des.htm), des exemples de parcours, des remarques didactiques, etc.

# *Pour vous associer au développement*

Le système est maintenu par l'association ABORD en liaison avec quelques partenaires. Le contenu se développe selon le principe de la mutualisation et du partage. Trois niveaux de collaboration sont possibles:

- Enrichissement des contenus : ils peuvent se faire à partir des modèles à disposition (http ://www.projet-ermitage.org/doc/cat-mod-simp3.pdf).

- Développement de l'interface : élargissement, développement et amélioration des modèles existants, modernisation de l'interface (XML et Javascript).

- Système de navigation : amélioration de l'efficacité du système (PHP et mySQL).

A noter que le système peut « héberger » des activités développées dans divers systèmes (Flash, Java, Geogebra).

Il est possible de consacrer des salles ou des zones (voir des domaines ou des parties) rassemblant le matériel didactique dédié à un cours donné.

## **Crédits**

Le projet Ermitage est la suite du projet Prof'Expert qui avait été soutenu par le Centre professionnel du Littoral neuchâtelois (CPLN) et la Weiterbildung Offensiv de la Confédération (WBO 46). Le système Prof'Expert a été utilisé par plusieurs institutions qui ont favorisés sont développement.

Le projet Ermitage a bénéficié de la tolérance de l'IRDP et de la HEP-BEJUNE où il a été utilisé comme support à la réflexion sur le développement des systèmes informatisés d'aide à l'apprentissage.

Le Centre de perfectionnement et d'informatique (CPI) à Fribourg utilise le système dans certains de ses cours et a développé des activités qui lui sont propres. Il anime également un groupe de formateurs potentiellement intéressés.

© ABORD, 2011